## *PN |* R21

NSS TO N-P1-P2

GNSS TO N-P1<br>-6.472 m<br>Dist. St O-St F:

GNSS to St

 $4.690 m$ 

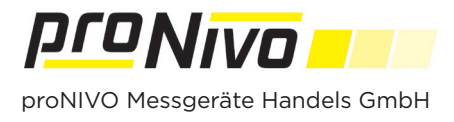

## Linien abstecken

F. Projekt 1. In das Linien Absteckmenü gelangen Sie mit Tippen auf den Menübutton " Tippen Sie dann auf "Abstecken" und wählen Sie den Unterpunkt "Linien". 声. **Lokales System** <u>ie,</u> **Vermessung**  $\circledcirc$ Abstecken **Punkte 2.** Im Absteckmenü stehen Ihnen folgende Buttons zur Verfügung. Linien  $\overline{0.0}$  $\chi$ Polylinien Punktliste öffnen  $\sum_{i=1}^{N}$  $\frac{1}{2}$  $\ddot{\textbf{t}}$ **吧**  $\hat{v}$  $\overline{\phantom{a}}$ Layermenü Vermessungsbild- $58$  $\ddot{\bullet}$  $\overline{\mathfrak{g}}$ schirm  $\bullet$ ان<br>اون Kartenzentrierung Parallele Linie abstecken GPS-Tracking 図 Neue Linie  $-9$  $\sqrt{2}$ auswählen  $\rtimes$ **Basiskarten**  $-6.47$ Punktinformationen GNSS € abspeichern

**3.** Sie können die Linie abstecken indem Sie den Start und den Endpunkt der Linie auswählen.

**4.** Wollen Sie eine Parallele Linie abstecken, tippen Sie auf den entsprechenden Button.

**5.** Im Menü können Sie kontrollieren, ob der richtige Start- und Zielpunkt ausgewählt ist. Die Angabe der Entfernung erfolgt in Metern. Ein positiver Wert erstellt eine Linie rechts der originalen, ein negativer Wert erstellt eine Linie links der originalen.

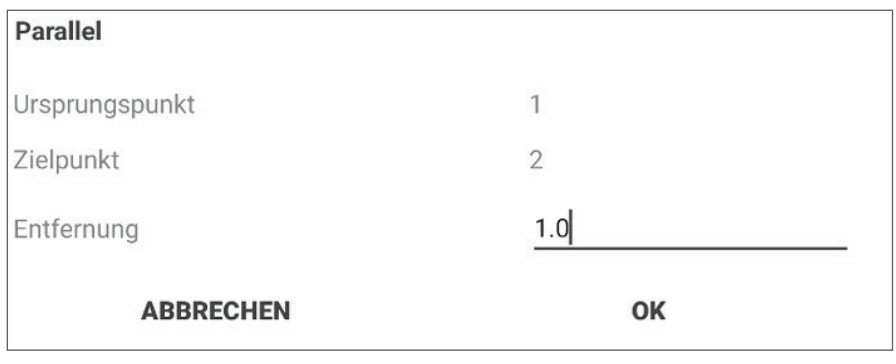

## *proNIVO Messgeräte Handels GmbH*

Wasserburger Straße 9 84427 Sankt Wolfgang Tel: +49 (0) 8085 - 930 530 Fax: +49 (0) 8085 - 930 550 E-Mail: info@pronivo.de Web: www.pronivo.de